## **WITS ICT**

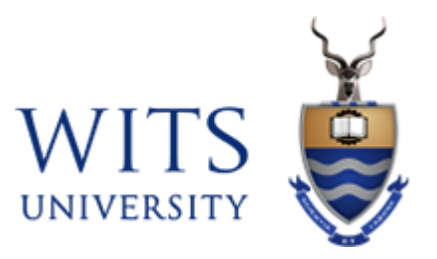

# **Cisco AnyConnect VPN – iOS**

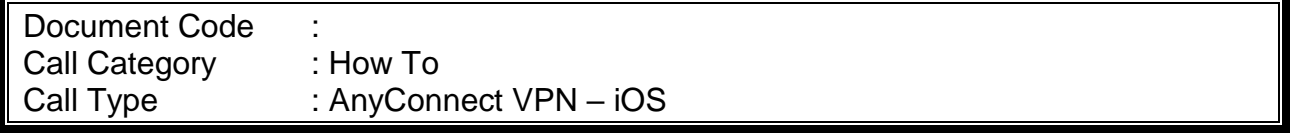

**Page 1 of 7**

### **Installation Guide**

1. In the App Store, search for **AnyConnect** and **GET** the **Cisco AnyConnect** to **i**nstall**.**

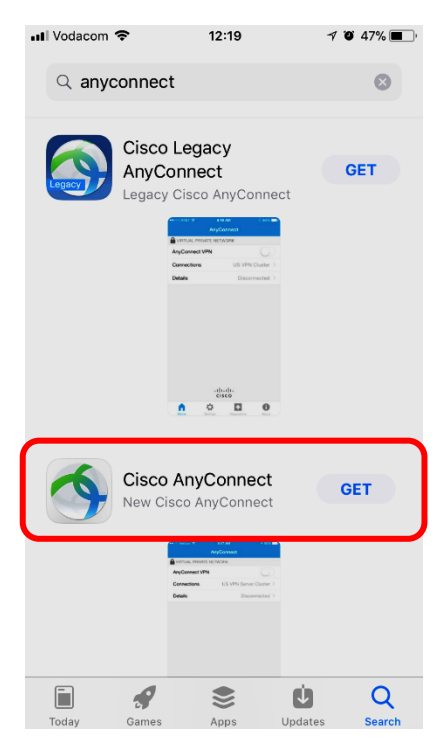

2. Once download is completed, open the **AnyConnect** App.

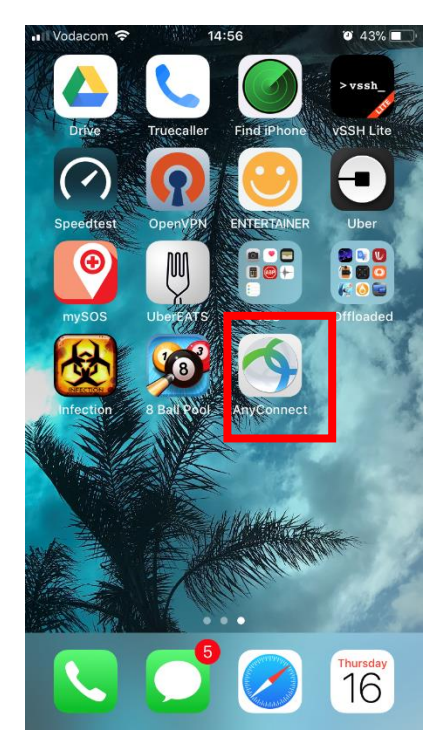

#### 3. Select **Allow**.

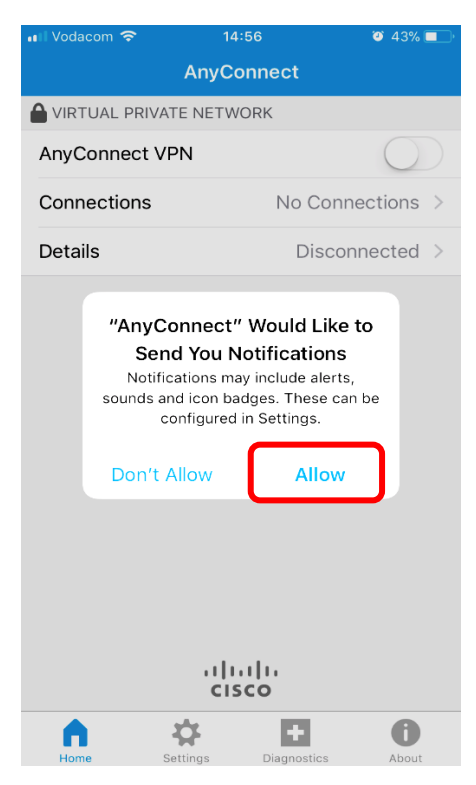

#### 4. Select **Connections**.

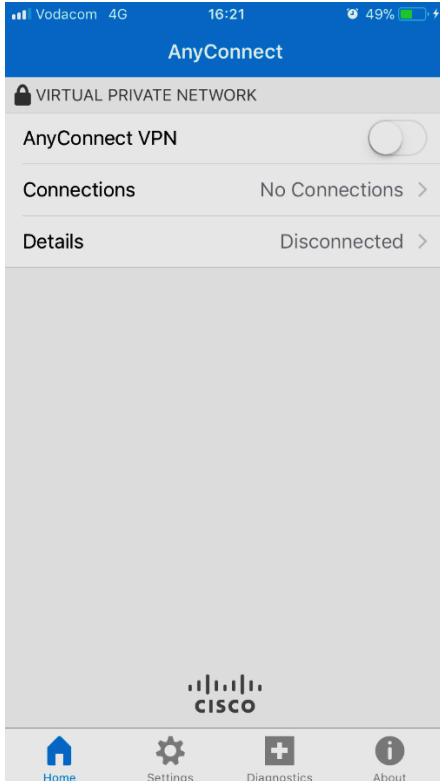

5. Select **Add VPN Connection…**

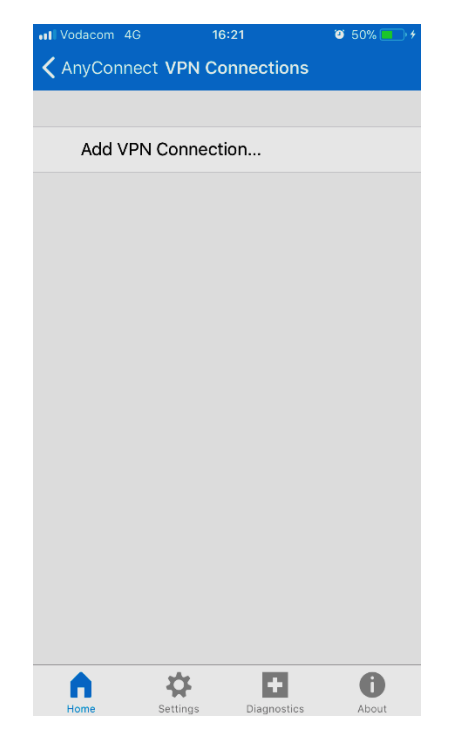

6. Type the **Description** field enter **Wits** and in the **Server Address** field type in **connect.wits.ac.za** or **mobileconnect.wits.c.za** depending on the VPN you want to connect to. Click on **Save**.

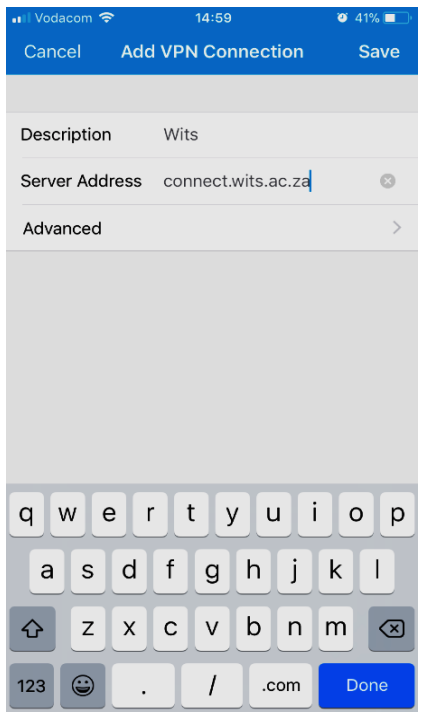

#### 7. Select **Allow**.

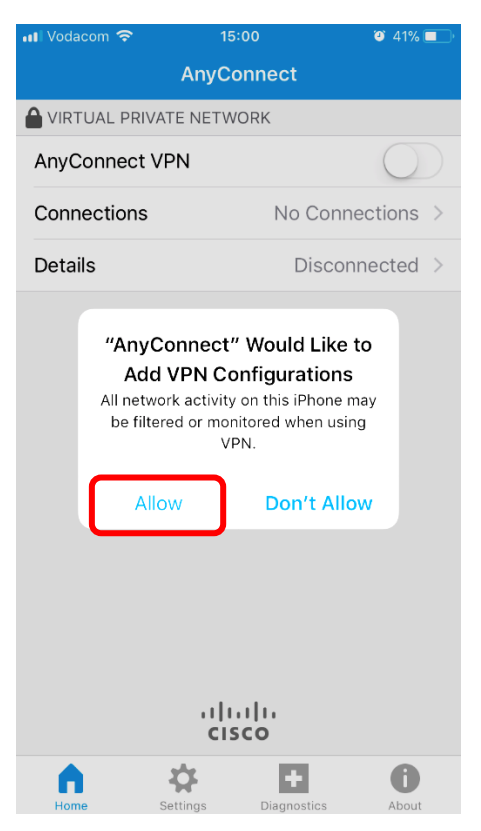

#### 8. **Authenticate** using your **Passcode** or **Touch ID**.

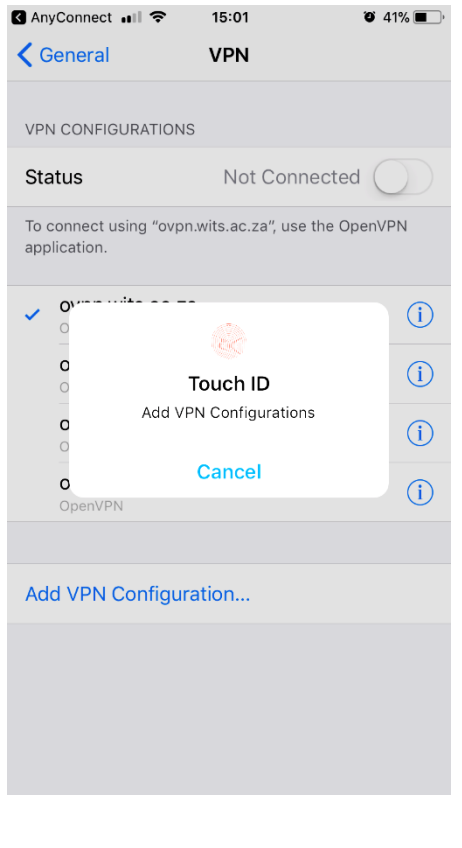

## Turn on **AnyConnect VPN**.

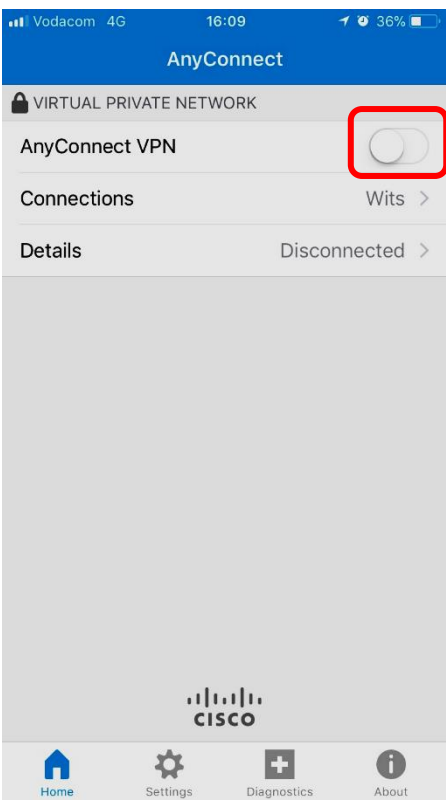

### **Connecting…**

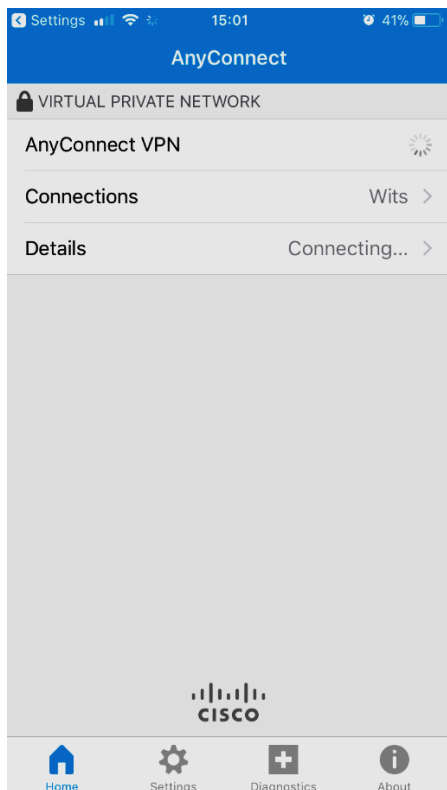

Type in your **Username** and **Password**.

For staff: **staff number**

For students: **student number,** then **Connect.**

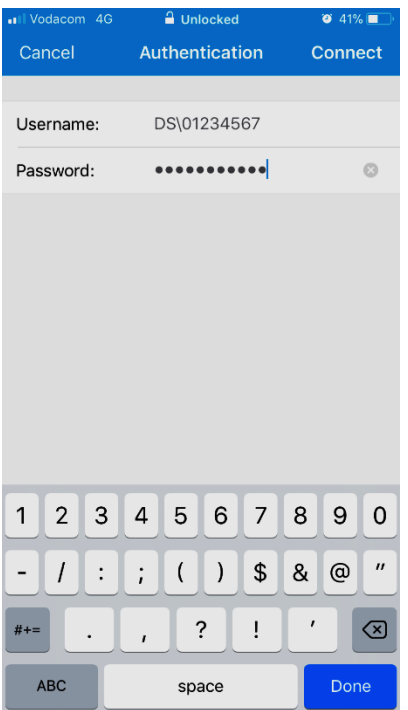

#### **Connected**!

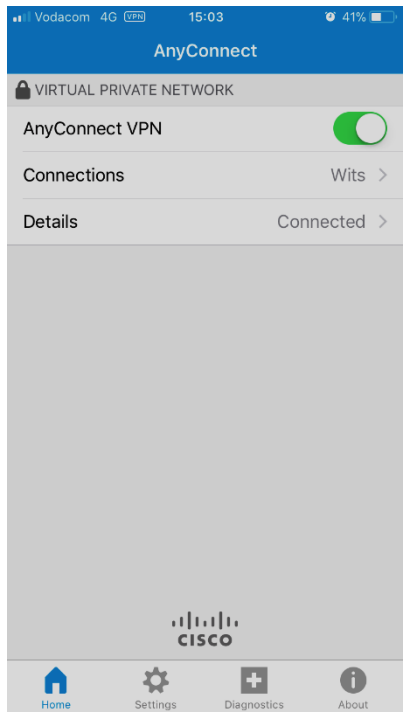